## 4.Web ブラウザ・Java のバージョン確認

以下の手順によりバージョンの確認を行います。「3.動作環境について」及び認証局の指定する条件を満たしていない場合 は、バージョンアップ等をお願いします。

## Web ブラウザのバージョンの確認

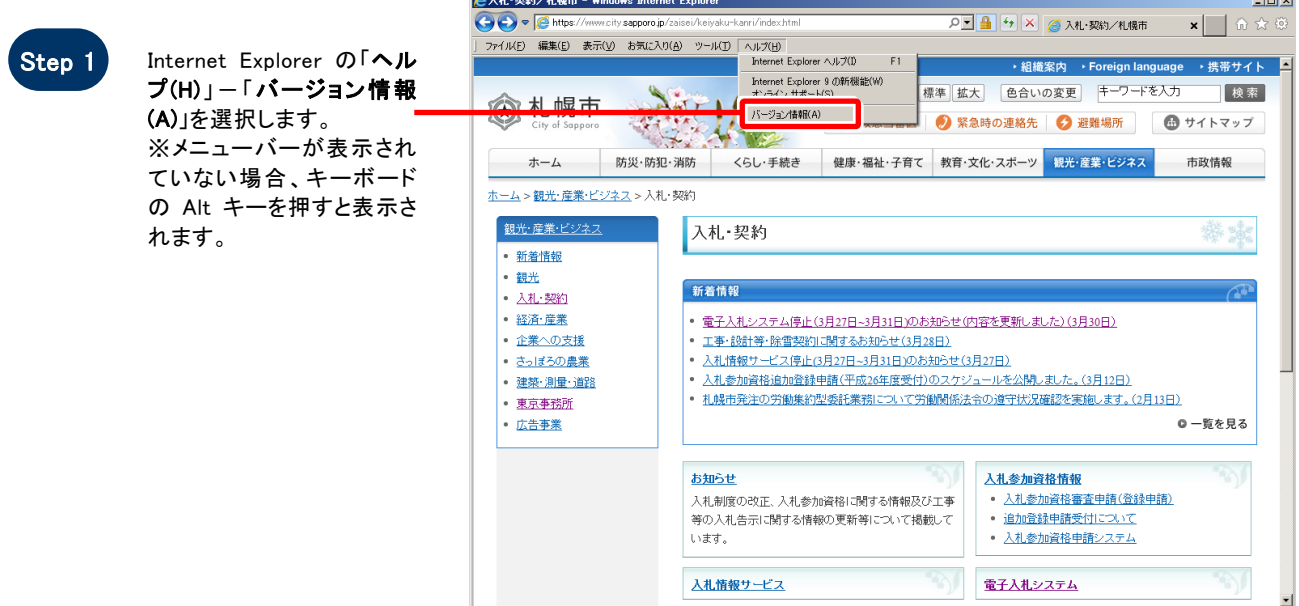

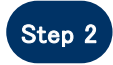

ľ

Internet Explorer のバー ジョン情報が表示されるこ とを確認ください。

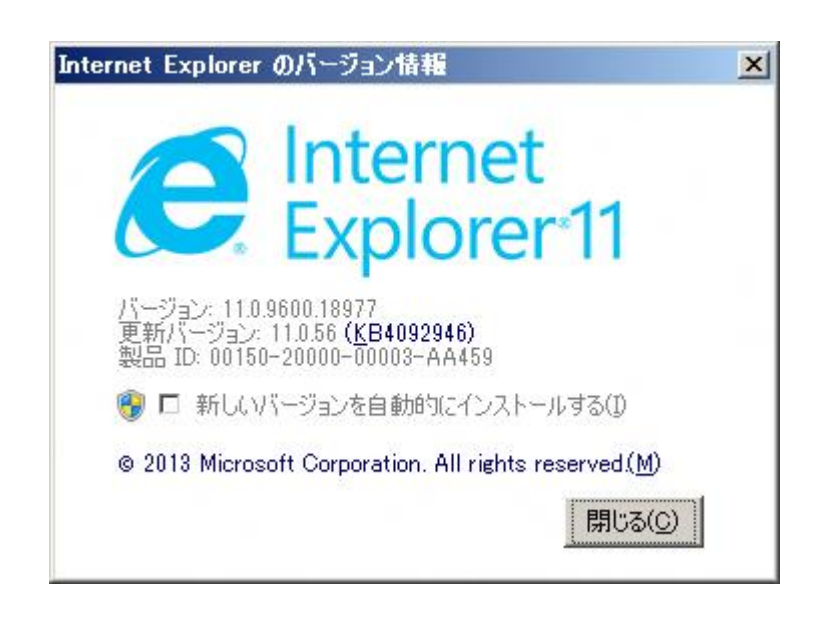

注:上記の画面例は Internet Explorer11 のものです。Internet Explorer11 以外の場合、上記の画面例と画面構成は若干異 なっていますが、表示手順及び表示項目は同一となります。

**SuperCALS** 電子調達 電子入札 **FUJITSU CONFIDENTIAL.** 

Copyright 2014 FUJITSU LIMITED.

## Java のバージョンの確認

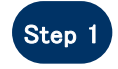

スタートメニューから「コント ロール バネル」を選択し、コ ントロールパネルのウインド ウを表示させます。

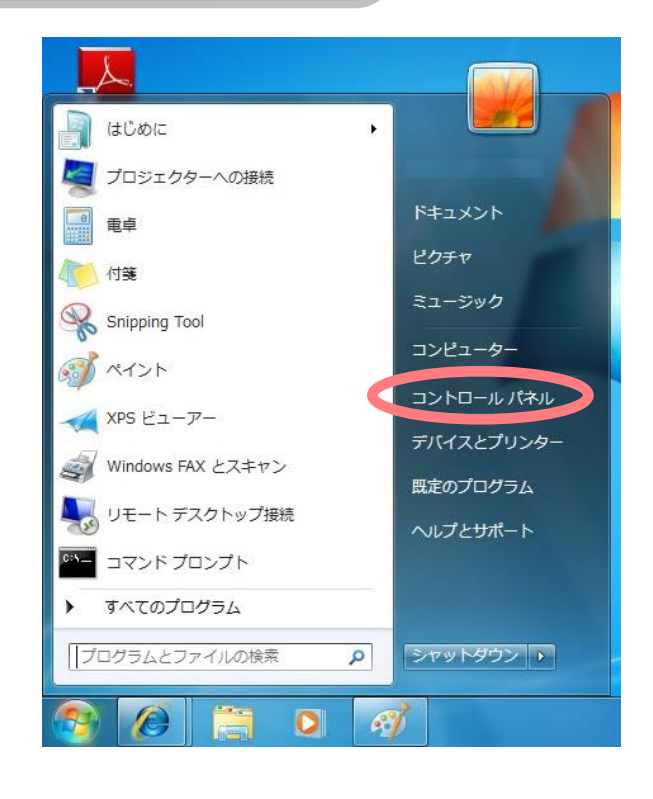

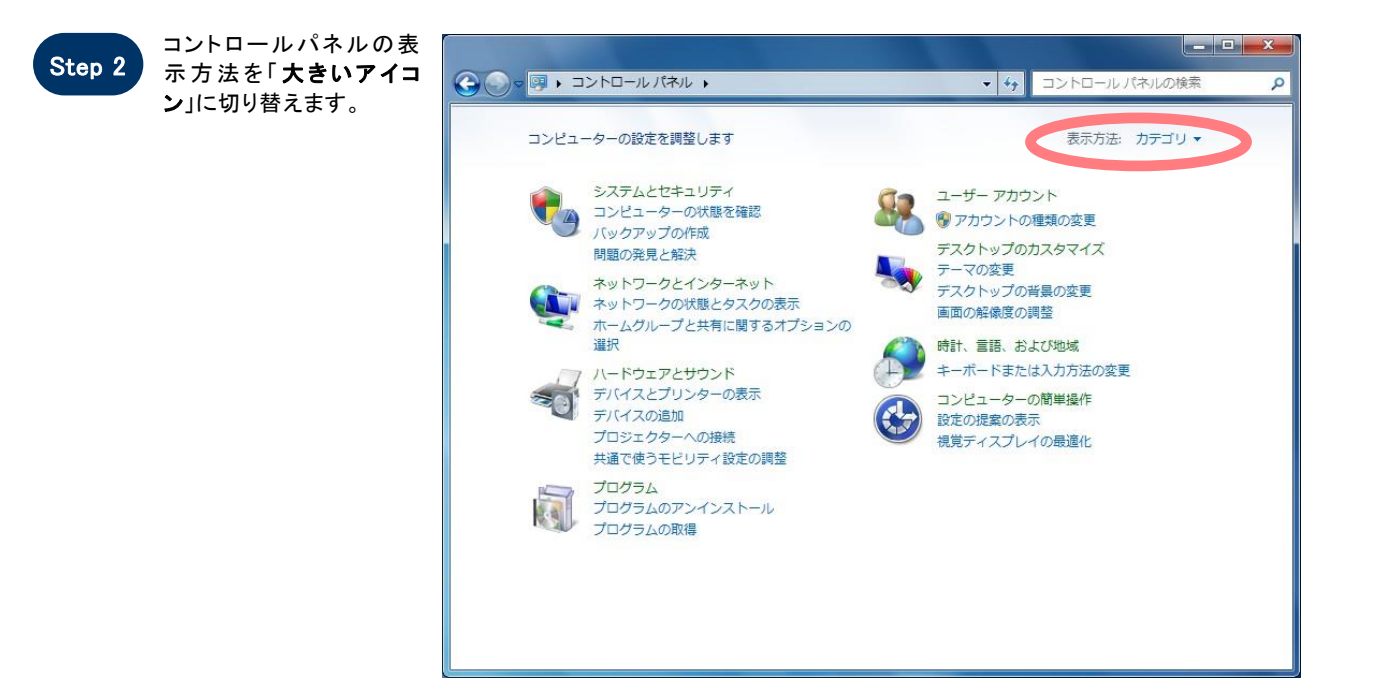

注:上記の画面例は Windows 7 のものです。Windows 7 以外の場合、上記の画面例と画面構成は若干異なってい ますが、表示手順及び表示項目は同一となります。

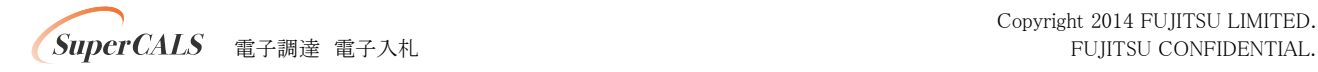

Copyright 2014 FUJITSU LIMITED.

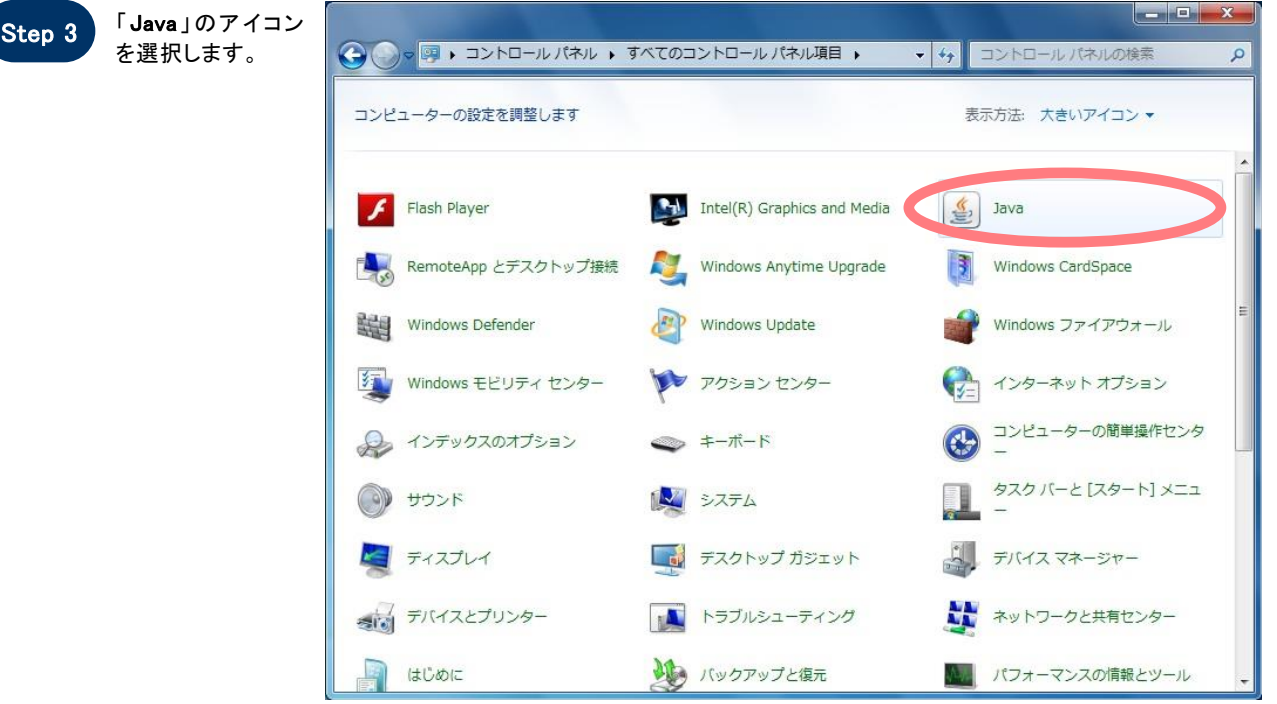

## ※「Java」が複数表示される場合、Java が正しく機能しない場合があります。「プログラムと機能」 からすべての Java をアンインストールし、コンピュータの再起動後、正しい Java をインストールし てください。

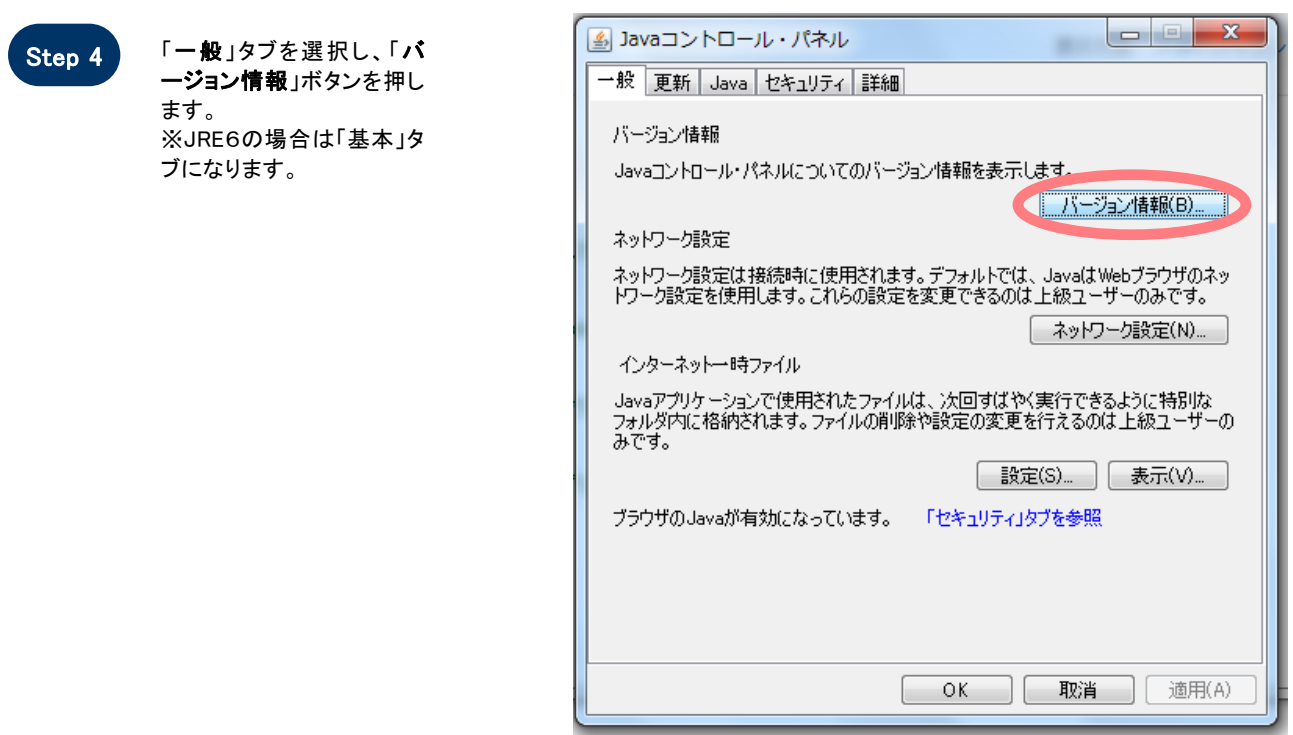

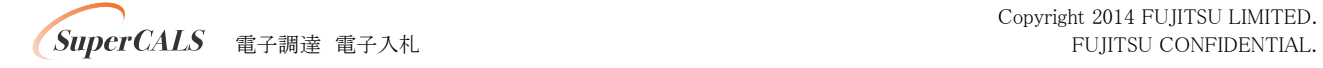

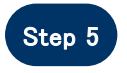

 Java のバージョンを確認し ます。

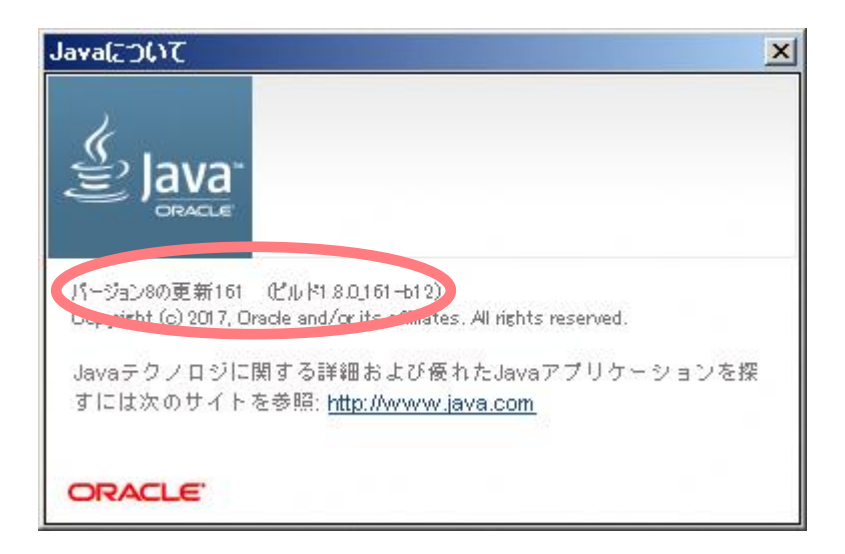

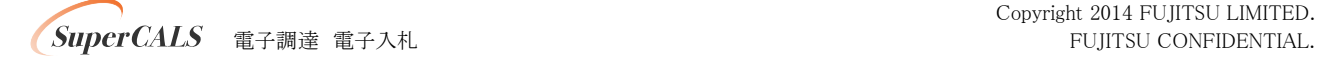

Copyright 2014 FUJITSU LIMITED.